## **Communication Driver TI500**

Driver for serial communication with Texas Instruments - Series 500 using TBP or NITP protocols.

# Index

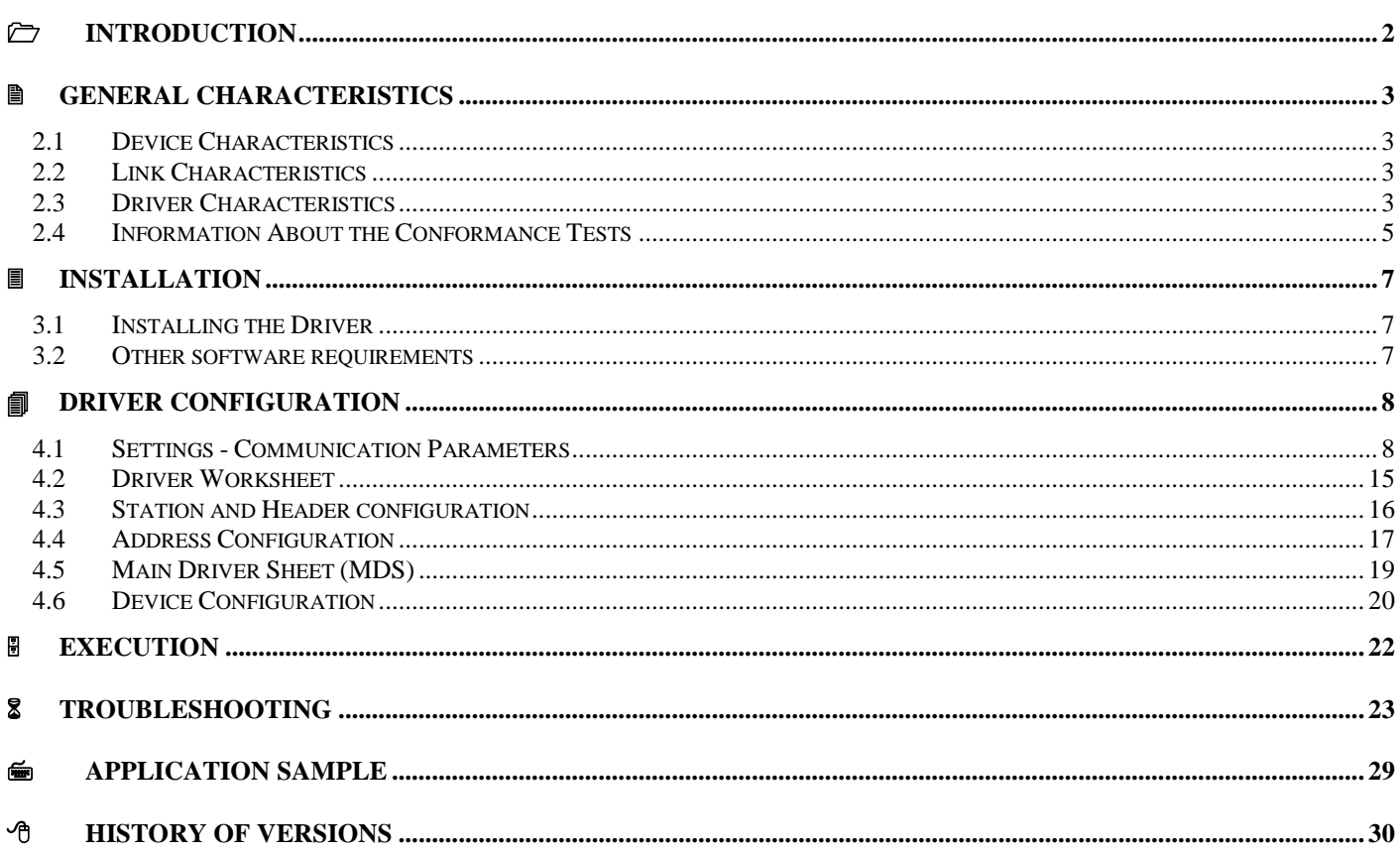

# **Introduction**

The TI500 driver enables communication between Studio system and some of the Texas Instruments devices using TDB, NITP and protocols, in accordance with the characteristics covered in this document.

This document contains 8 parts, as follows:

- **Introduction**: Provides an overview of the driver documentation.
- **General characteristics**: Provides information necessary to identify all the required components (hardware and software) necessary to implement the communication and global characteristics about the communication.
- **Installation**: Explains the procedures that must be followed to install the software and hardware required for the communication.
- **Driver configuration**: Provides the required information to configure the communication driver such as the different permutations for configuration and its default values.
- **Execution**: Explain the steps to test whether the driver was correctly installed and configured.
- **Troubleshooting**: Supplies a list of the most common error codes for this protocol and the procedures to fix them.
- **Application Sample**: Provides a sample application for testing the configuration the driver.
- **History of versions**: Provides a log of all the modifications done in driver.

 **Note:** This document presumes that the user has read the chapter *Driver Configuration* of the Studio's Technical reference manual.

# **General Characteristics**

#### *2.1 Device Characteristics*

- **Manufacturer:** Siemens (Texas Instruments)
- **Compatible Equipment:** 
	- TI545
	- TI565
	- TI575
	- CTI 2500

**Tip:** Refers to section 2.4 to see the Equipment used in the standard conformance tests for this driver.

#### *2.2 Link Characteristics*

- **Device communication port:** RS 232/Ethernet
- **Physical protocol:** RS232/Ethernet
- **Logic protocol:** CAMP (TCP, UDP), TBP (Serial), NITP(Serial)
- **Device Runtime software:** None
- **Specific PC Board: None**
- **Cable:** See manufacturer documentation.

#### *2.3 Driver Characteristics*

- **Operating System:**
	- Windows 7/8/10
	- Windows CE

 $\overline{\phi}$ Tip: Please refer to section 2.4 to see the Operating System used in the conformance tests for this driver.

The driver is composed of the following files:

- **TI500.INI:** Internal file of the driver, it should not be modified by the user.
- **TI500.MSG:** Error messages for each error code. It should not be modified.
- **TI500.PDF:** Provides detailed documentation about the driver.
- **TI500.DLL:** Compiled driver.

**Note:** All the files above must to be in the subdirectory /DRV of the Studio's installation directory.

#### **Supported Registers:**

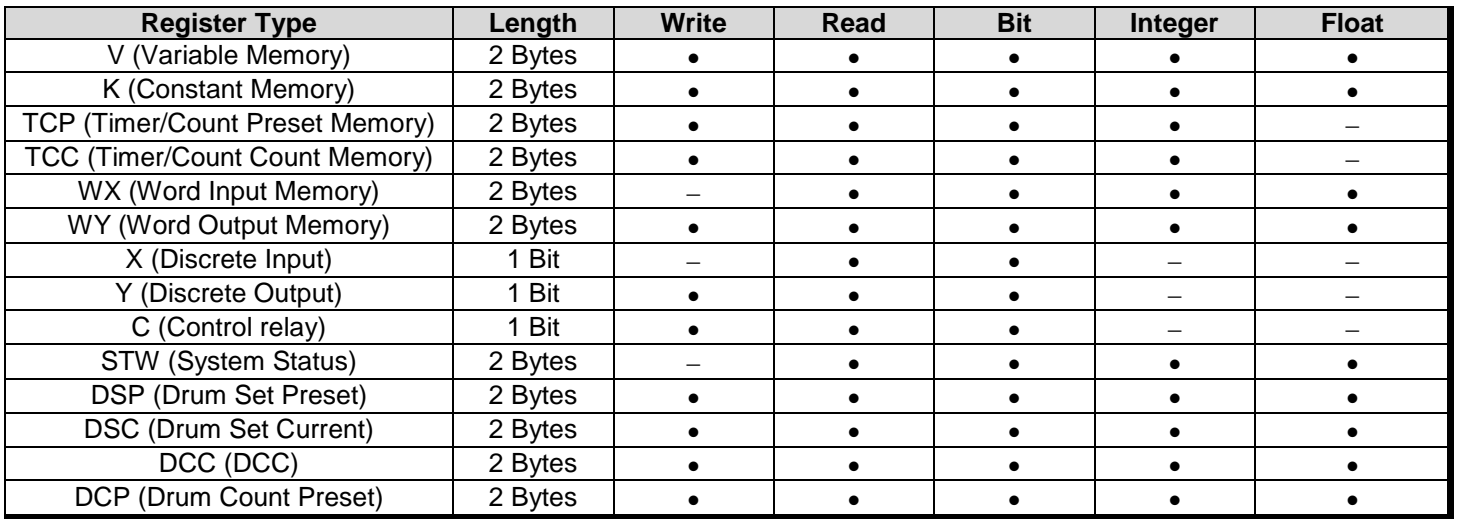

**Tip:** The parameter **Write word bits (0=No/1=Yes)** from the **Communication Parameters** must be set to **1** when enable writing bits in word registers (V, K, TCP, TCC, WX and WY).

The following registers are implemented in the driver which are PID Control and Analog Alarm Data Elements. Note to use these registers they must be configured in the PLC using the PID Loop Directory and Analog Alarm Directory menus.

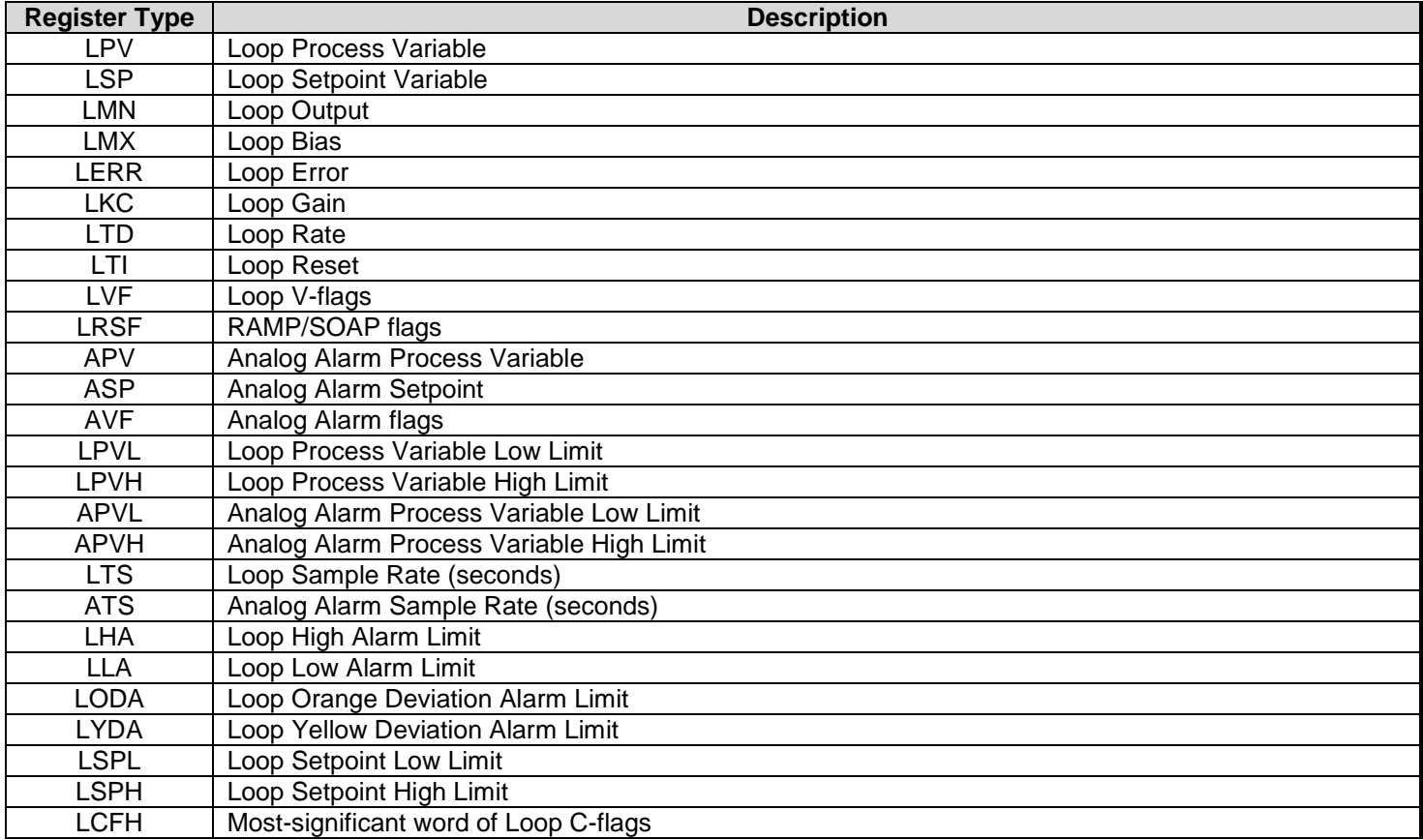

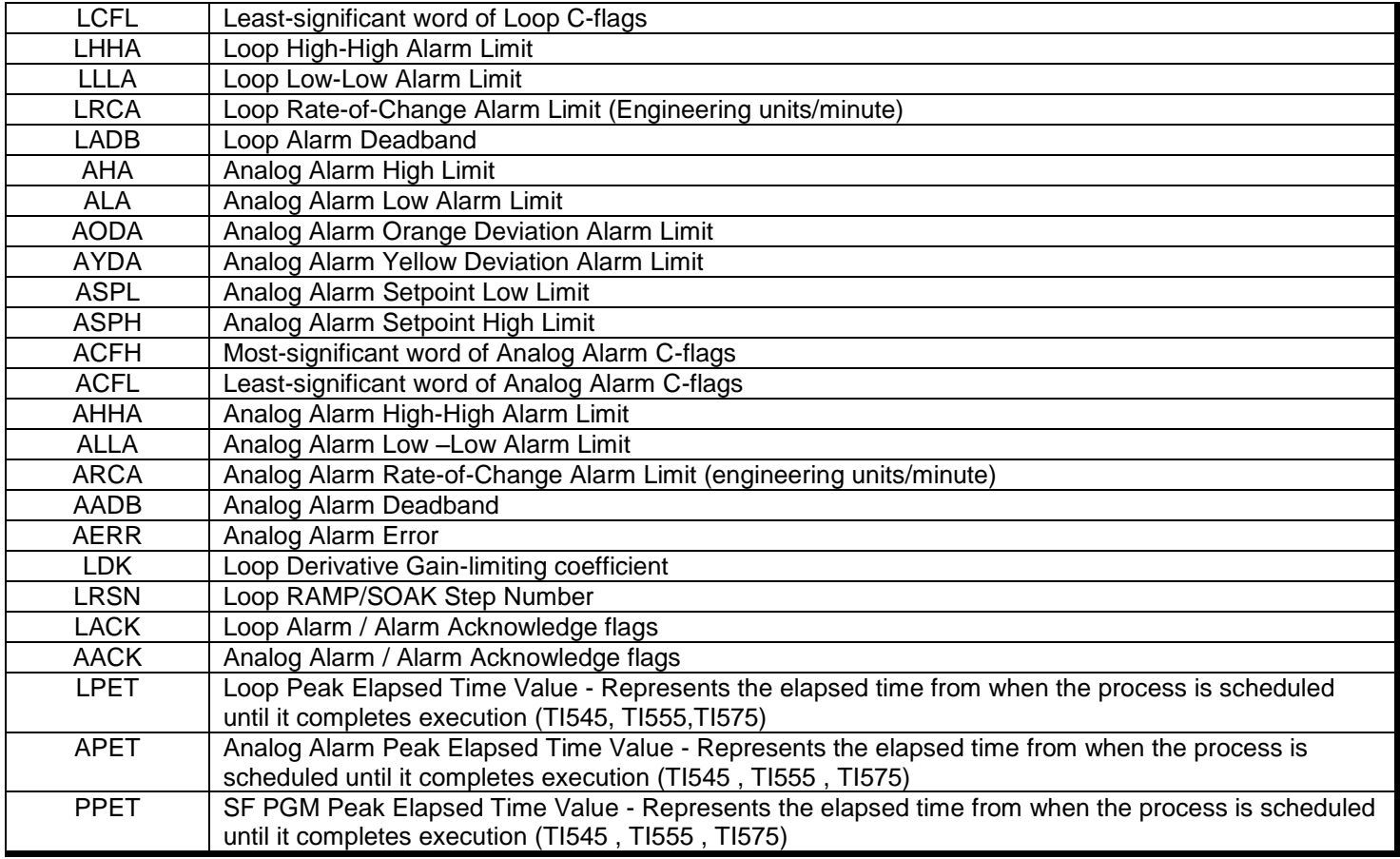

# *2.4 Information about the Conformance Tests*

The following hardware/software was used for conformance testing:

- **Driver Configuration**:
- **1. Protocol: TBP (Serial)**
- **– Block Size: 7**
- **– Serial Encapsulation mode: None**
- **Databits : 8**
- **Parity : None**
- **2. Protocol: NITP (Serial)**
- **– Block Size: 7**
- **– Serial Encapsulation mode: None**
- **Databits : 7**
- **Parity : Odd**
- **3. Protocol: NITP**
- **– Block Size: 7**
- **– Serial Encapsulation mode: TCP/IP**
- **4. Protocol : TCP (using CAMP)**
- **– Serial Encapsulation mode: None**
- **5. Protocol : UDP (using CAMP)**
- **– Serial Encapsulation mode: None**

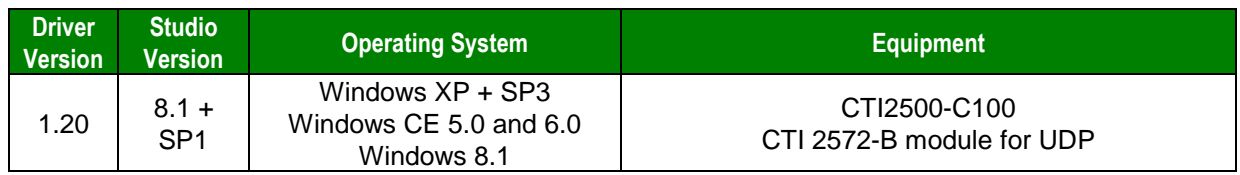

# **Installation**

#### *3.1 Installing the Driver*

When you install the Studio v3.0 or higher, the communication drivers are already installed. You need now to select the driver at the applications where it will be used.

The steps to select the driver inside an application are:

- 1. Execute the Studio and select the proper application.
- 2. Select the menu *Insert* + *Driver...*
- 3. In the column **Available Drivers**, select the **TI500 Driver** and push the button **Select>>** (the driver TI500 must appear in the column **Selected Drivers**).
- 4. Press **OK**.

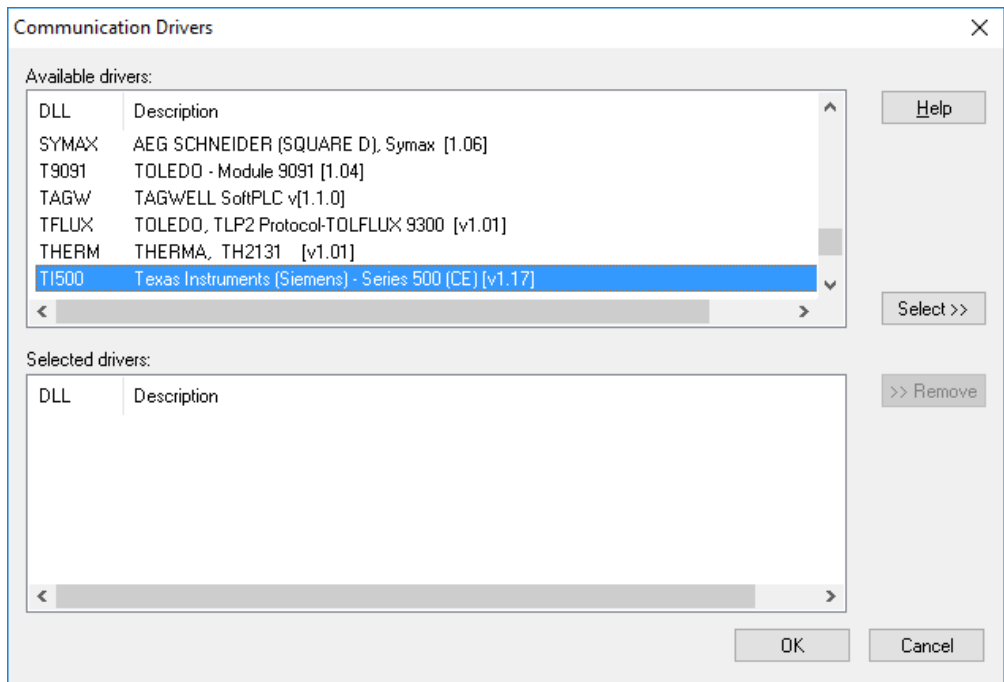

#### *3.2 Other software requirements*

It is not necessary to install any other software in the PC to enable the communication between the Studio and the Device.

**Attention:** Special precautions must be taken when installing the physical hardware. Refer to the hardware manufacturer documentation for specific instructions in this area.

# **Driver Configuration**

After the driver is installed and selected in the Studio (see section 3.1), you should proceed to the driver configuration.

The driver configuration is two parts:

- The Settings or Communication parameters, it is only one configuration to the whole driver;
- The communication tables or Driver Worksheets, where the communication tags are defined. There are two types of communication tables: **Standard Tables** and **MAIN DRIVER SHEET**.

#### *4.1 Settings - Communication Parameters*

This driver supports three distinct protocols: CAMP, TBP and NITP. **CAMP is the preferred protocol for Ethernet communication**, while NITP and TBP are used for serial communication. There are basically three possible ways to configure the communication parameters:

- **Ethernet communication**: choose this option if the target device is connected through a TCP/IP or UDP/IP network and if it supports CAMP protocol.
- **Direct serial communication**: choose this option if the target device is directly connected to the computer through the serial port. For serial communication the available protocols are NIPT or TBP.
- **Serial encapsulation**: choose this option if the target device is connected through a TCP/IP or UDP/IP network and if it does not support CAMP protocol. In this case, the serial NITP protocol can be used if the serial communication is encapsulated in TCP or UDP.

These parameters are valid for all driver worksheets configured in the system. To open the window for configuring the **Communication parameters**, follow these steps:

- **ID** In the **Workspace** of the Studio environment, select the **Comm** tab.
- Expand the folder **Drivers** and select the subfolder **TI500**.
- **E***C* Right click on the **TI500** subfolder and select the option **Settings**.

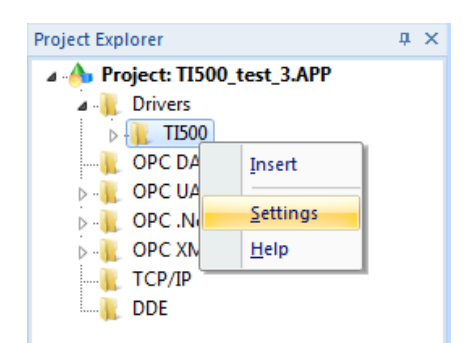

On selecting the Settings, see dialog below for configuration:

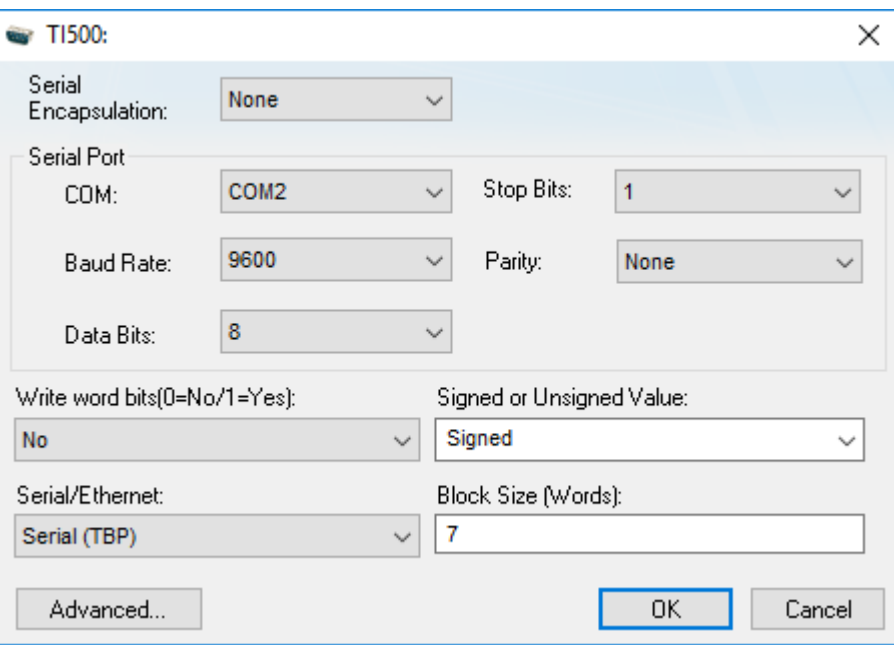

The parameters are configured differently depending on the choice for Ethernet communication, serial communication or serial encapsulation:

#### **1. Ethernet communication**

If the target device is connected through a TCP/IP or UDP/IP network and if it supports CAMP protocol, configure the following parameter:

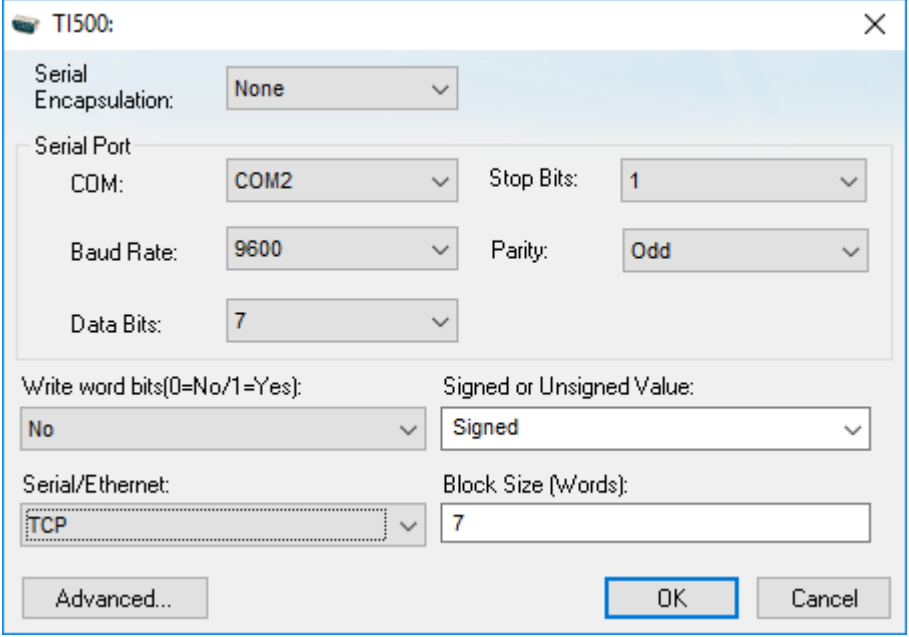

#### a. Serial Encapsulation

In the Serial Encapsulation box, select the encapsulation mode "None". It means Serial Encapsulation will be disabled. Leave all the fields inside the "Serial Port" box unchanged. They are not used in Ethernet communication.

b. Write word bits

An option to allow or disallow writing to individual bits of a Word. Select one of the following:

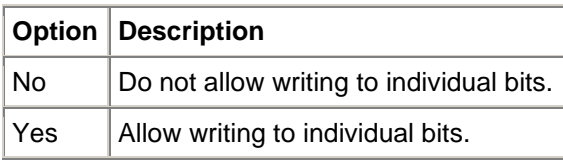

#### c. Serial/Ethernet

The specific transport protocol to be used. Select one of the following:

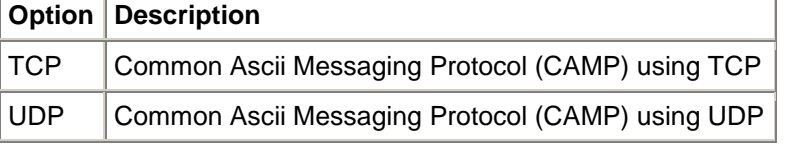

The other two options (NITP and TBP) should not be used for Ethernet communication.

d. Signed or Unsigned Value

Whether register values are unsigned or signed by default. Select either Signed or Unsigned.

#### e. Max Block Size

Leave the default value as 7. This field is not used by CAMP protocol.

#### **2. Serial communication**

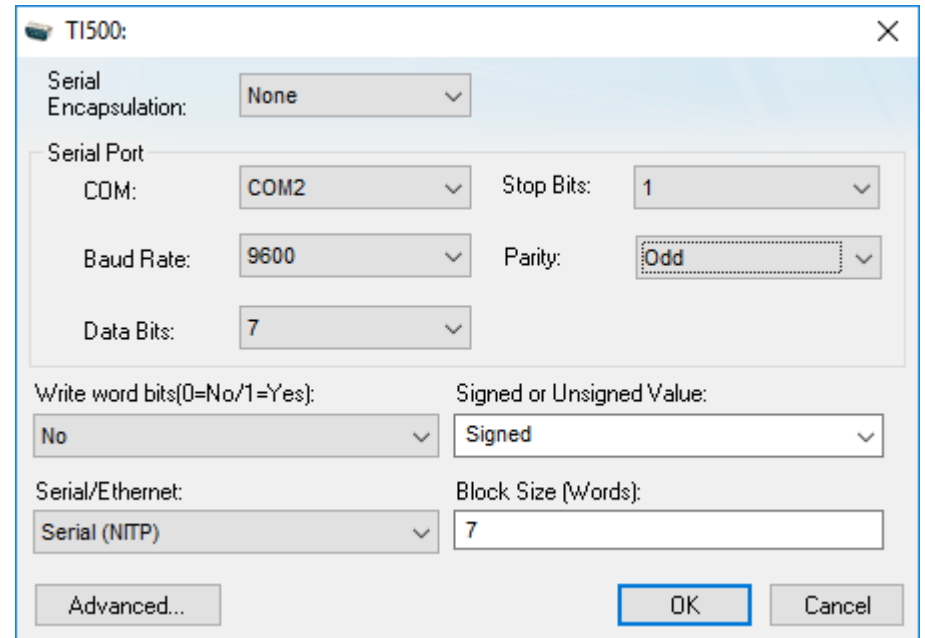

If the target device is connected through a serial connection, configure the following parameters:

a. Serial Encapsulation

In the Serial Encapsulation box, select the encapsulation mode "None". It means Serial Encapsulation will be disabled. In the "Serial Port" box, configure the direct serial communication settings:

- In the COM box, select the COM port to which the target device is connected.
- **In the Baud Rate, Data Bits, Stop Bits, and Parity boxes, configure the serial communication settings** to match the settings that have already been configured on the target device.
- b. Write word bits

An option to allow or disallow writing to individual bits of a Word. Select one of the following:

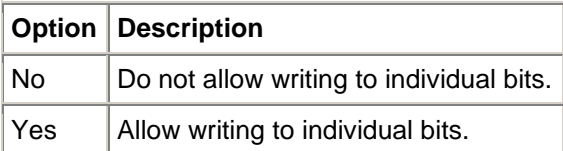

#### c. Serial/Ethernet

The specific protocol to be used. Select one of the following:

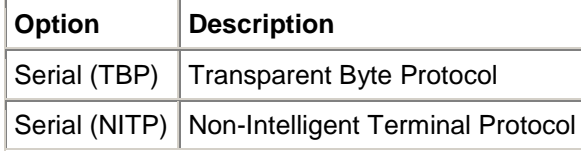

The other two options (TCP and UDP) should not be used for serial communication.

d. Signed or Unsigned Value

Whether register values are unsigned or signed by default. Select either Signed or Unsigned.

e. Max Block Size

The maximum number of bytes that will be requested from the device in a single read operation. You can type any value from 1 to 15, but the default value is 7.

#### **3. Serial encapsulation**

If the target device is connected through a TCP/IP or UDP/IP network and if it does not support CAMP protocol, configure the following parameters:

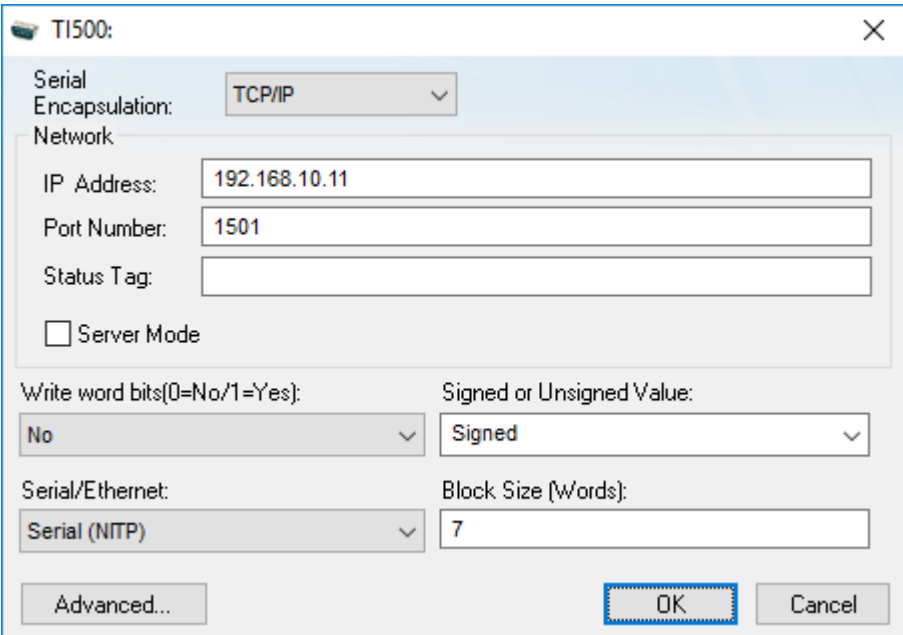

#### a. Serial Encapsulation

In the Serial Encapsulation box, select one of these options:

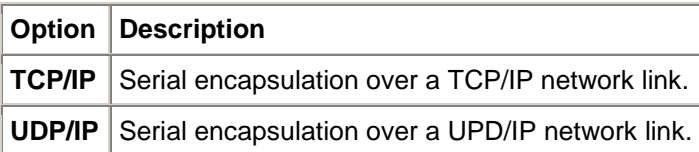

In the "Serial Port" box, configure the serial encapsulation settings:

- **IF In the IP Address box, type the IP address of the target device.**
- In the Port Number box, type the port number of the target device. In most of cases it should be 1505 or 4505.
- **EXEC** Leave "Server Mode" box unchecked.

#### b. Write word bits

An option to allow or disallow writing to individual bits of a Word. Select one of the following:

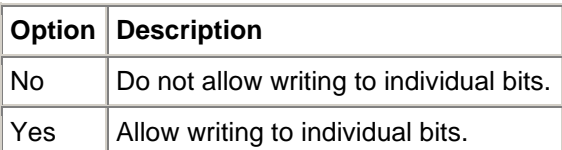

#### c. Serial/Ethernet

The specific protocol to be used. Select one of the following:

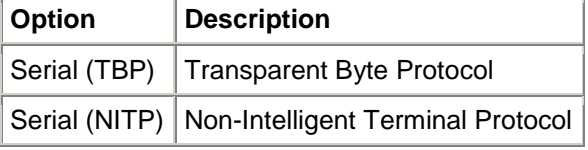

The other two options (TCP and UDP) should not be used for serial encapsulation.

#### d. Signed or Unsigned Value

Whether register values are unsigned or signed by default. Select either Signed or Unsigned.

#### e. Max Block Size

The maximum number of bytes that will be requested from the device in a single read operation. You can type any value from 1 to 15, but the default value is 7.

#### **Advanced Settings**

Click the "Advanced" button to open the Advanced Settings dialog box, which provides access to additional communication settings such as timeouts, retries, and buffer sizes. You might need to change these settings if the driver behaves unexpectedly during run time, but the default settings should work for most network configurations. For more information about these settings, see "Advanced Settings"

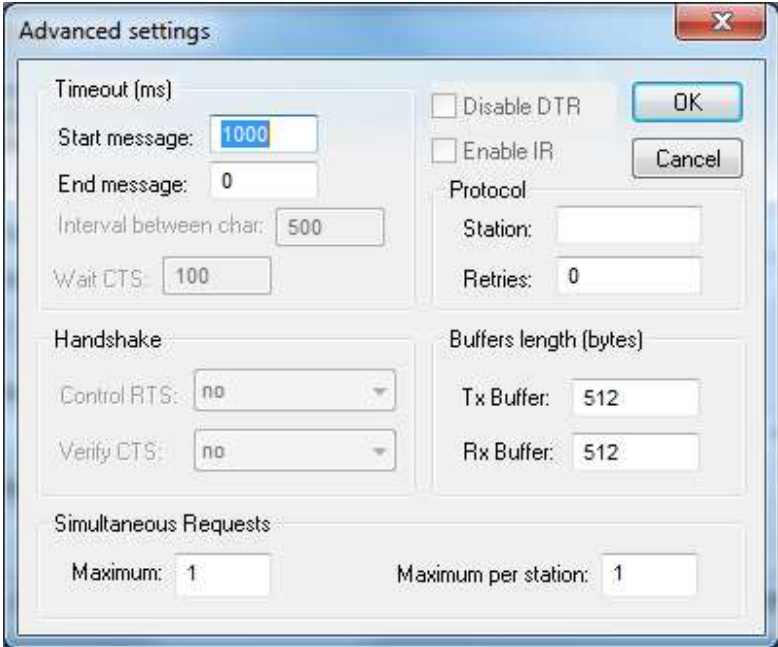

The Advanced setting parameters are explained at the Studio Technical Reference Manual, and you should keep the default values to all fields.

**Tip:** Usually, these parameters must be changed when using a DCE (Data Communication Equipment) - converter (232/485, for example), modem, etc - between the PC, driver and the host. It is necessary to know the characteristics of the DCE before adjusting these parameters.

### *4.2 Driver Worksheet*

It is possible to configure many driver worksheets; each one will be composed of a Header and Body. To create a new driver worksheet, follow these steps:

In the **Workspace** of the Studio environment, select the table **Comm**.

- **Expand the folder Drivers and select the subfolder TI500.**<br>■ *C* **Right click on the TI500 subfolder and select the option Ins**
- Right click on the **TI500** subfolder and select the option **Insert**.

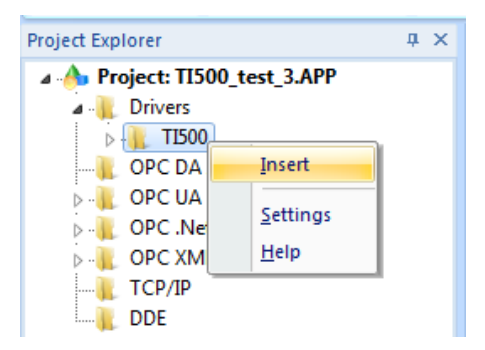

**Tip:** To optimize communication and ensure better performance for the system, it is important to tie the tags in different driver sheets according to the events that must trigger the communication of each group of tags and the periodicity for which each group of tags must be written or read. In addition, it is recommended to configure the addresses of communication in sequential blocks.

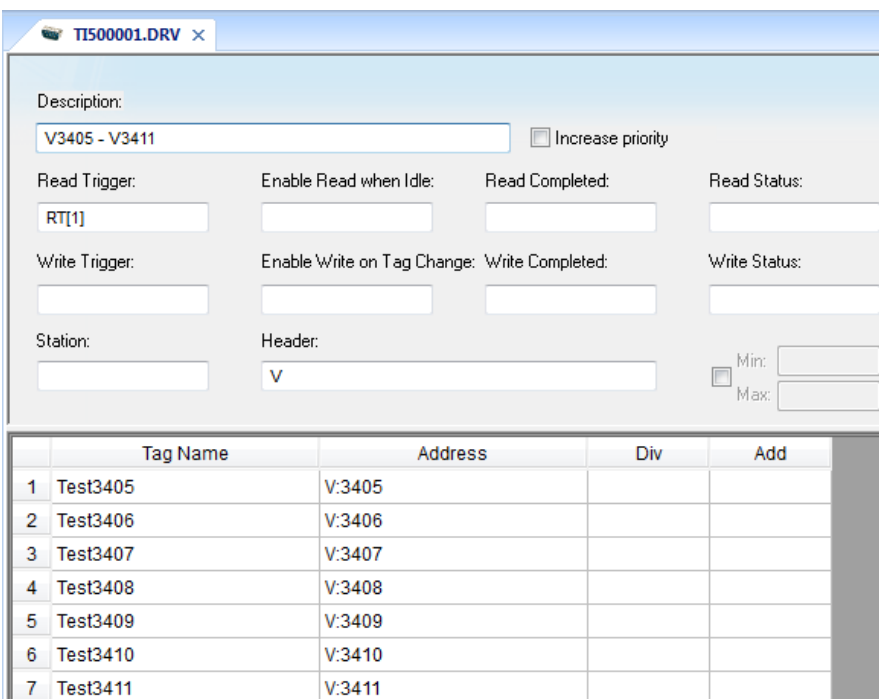

All entries at the Driver Worksheet, exception by the **Station**, **Header** and **Address** are standard to all communication drivers. You should refer to Studio Communication Driver documentation about the configuration of the standard fields. This document describes the Station, Header and Address fields, which are specific to each communication driver.

# *4.3 Station and Header configuration*

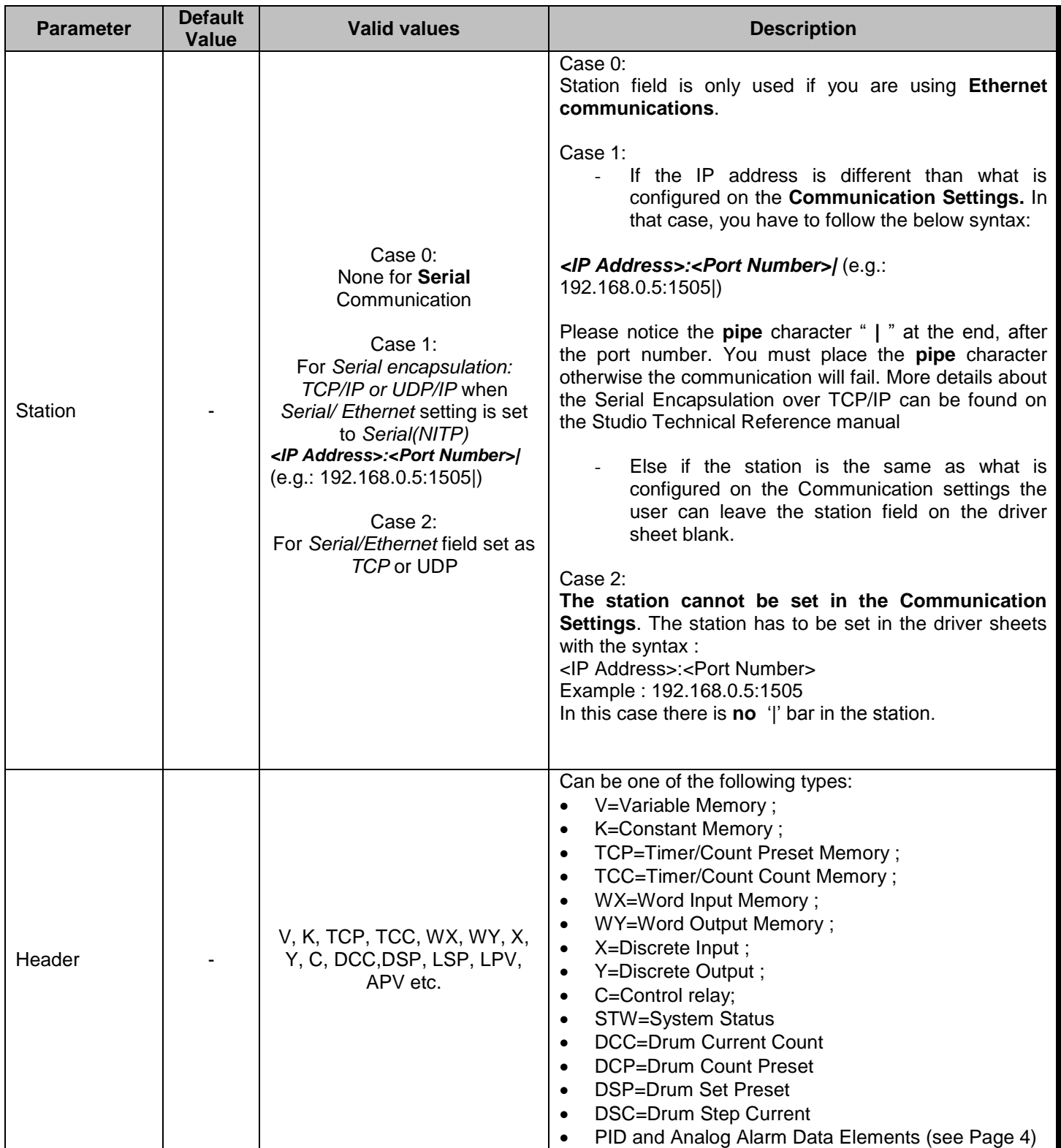

# *4.4 Address Configuration*

The body of the driver worksheet allows you to associate each tag to its respective address in the device. In the column **Tag Name,** you must type the tag from your application database. This tag will receive or send values from or to an address on the device. The address cells complies to the following syntax:

- $\blacksquare$  To digital registers  $(X; Y \text{ and } C)$ : *<Type>:<Address>* (e.g.: X10)
- To analog registers (V, K, TPC, TCC, DCC, DSP, DSC, STW, WX and WY and PID Loop or Analog Alarm registers like APV, LSP, etc.) *<Type><Address>* (e.g.: V10) *<Type><Address><Format>* (e.g.: V10F) *<Type><Address>.<Bit>* (e.g.: V10.2) *<Type><Address><Format><String Length>* (e.g.: V10ST2, V10STS2)

#### where

*- Type:* Register type (V=Variable Memory ; K=Constant Memory ; TCP=Timer/Count Preset Memory ; TCC=Timer/Count Count Memory ; WX=Word Input Memory ; WY=Word Output Memory ; X=Discrete Input ; Y=Discrete Output ; C=Control relay, LSP=Loop Setpoint, DCC=Drum Count Current, APV= Alarm process variable etc.);

- *- Address:* Address of the device register;
- *- Format:* Data format. It can be **F** for Float or **D** for Double Word, **ST** for strings, **STS** for string swap.
- *- Bit:* bit number (from 0 up to 15) from the word address. It's an optional parameter.
- *String Length* **:** length of the string when using ST or STS

**Tip:** The parameter **Write word bits (0=No/1=Yes)** from the **Communication Parameters** must be set to **1** when enable writing bits in word registers (V, K, TCP, TCC, WX and WY).

**Tip:** The suffix ST or STS for strings can be added and accessed for any of the analog registers. The String length parameter is required to be specified in the address to be able to successfully get values as strings.

- **To drum register (DCP):** 
	- *<Type><Address>***.<Step>** (e.g.: DCP1.12)
	- **Type:** Register type (DCP = Drum Count Present)
	- Address: Address of the device register
	- **Step:** Step is a parameter of the drum count preset and it is a value between 1 to 16

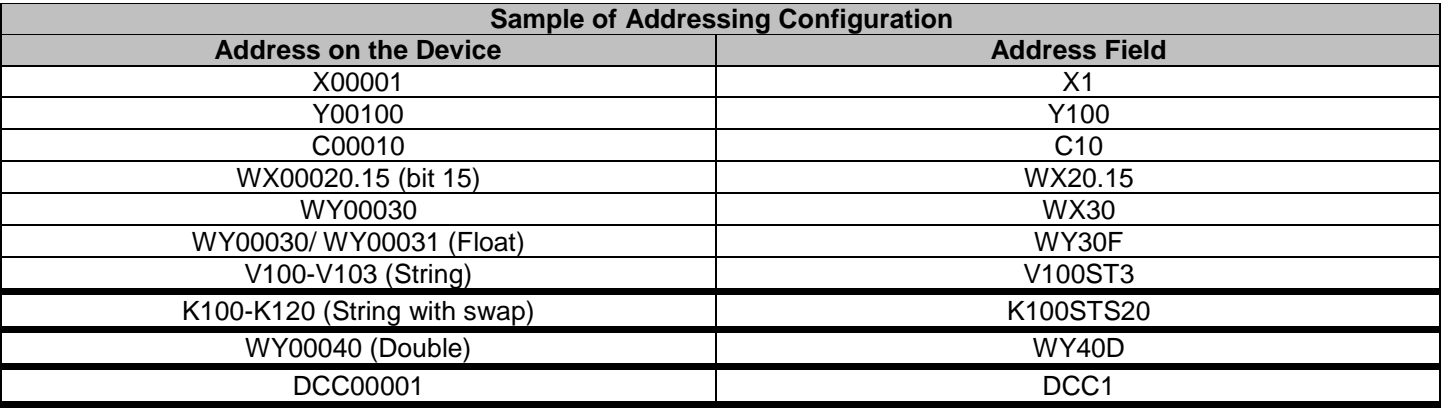

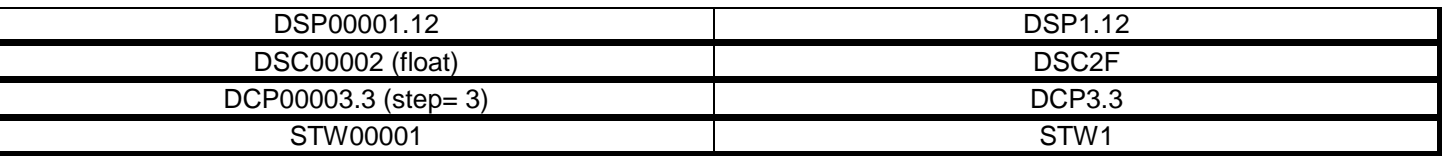

 $\frac{1}{2}$ Tip: The maximum string length that can be specified depends on the register being used and the size of the message.

**Tip:** To use the PID Loop and Analog Alarm Data Elements, they must be configured in the PLC by using the PID Loop Directory and the Analog Alarm Directory menus.

#### **Note:**

1. String datatypes ST and STS are not supported by when using protocols TBP or NITP. This means strings cannot be used when using Direct Serial or when using UDP/IP or TCP/IP with Serial Encapsulation. They only work with using Direct Ethernet protocol CAMP (TCP and UDP)

2. Drum memory registers DCC, DSC, DCP are not supported by when using protocols TBP or NITP. This means they cannot be used when using Direct Serial or when using UDP/IP or TCP/IP with Serial Encapsulation. They only work with using Direct Ethernet protocol CAMP (TCP and UDP).

### *4.5 Main Driver Sheet (MDS)*

When the driver is inserted in the application, the MAIN DRIVER SHEET is automatically added to the driver folder.

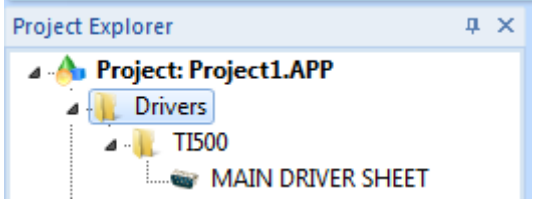

The MAIN DRIVER SHEET provides a simple way to associate Studio tags to addresses in the PLC. Most of the MAIN DRIVER SHEET entries are standard for any driver. Refer to Studio Technical Reference Manual about the configuration of the standard fields. The fields which require specific syntax for this driver are described below:

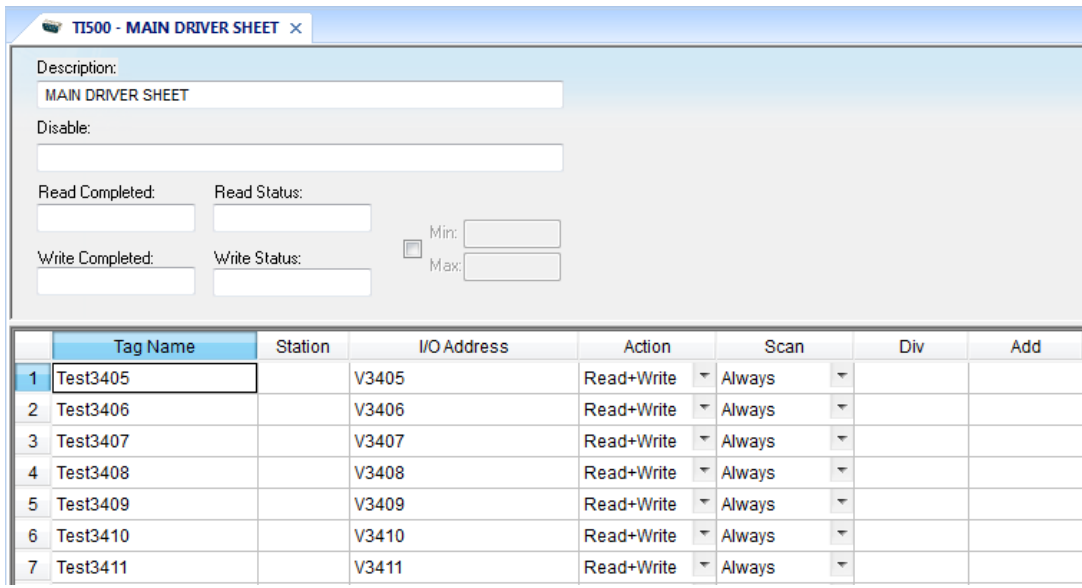

#### **Station:**

Station field syntax depends on how the communication parameters are configured:

- **Serial communication**: "Serial/Ethernet" field is configured as "Serial(NITP)" or "Serial(TBO)" and Serial Encapsulation fields is set as "None". Leave station field blank.
- **Ethernet communication**: if "Serial/Ethernet" field is configured as TCP or UDP. Syntax : **<IP Address>: <Port number>** (for example : 198.6.3.78:1505)
- **Serial Encapsulation**: Serial/Ethernet" field is configured as "Serial(NITP)" or "Serial(TBO)" and Serial Encapsulation fields is set as as TCP/IP or UDP/IP. Syntax : **<IP Address>:<Port number>|** (for example : 198.2.68.5:1505|)

For Serial encapsulation, the station field is optional**.** If station is blank, the default IP address and port configured in the communication parameters will be used.

- **I/O Address:** Address of each register from the PLC. The syntax used in this field is described below:
- i. To digital registers (X ; Y and C): *<Type>:<Address>* (e.g.: X10)

ii. To analog registers (V, K, TPC, TCC, DCC, DSP, DSC, STW, WX and WY and PID Loop or Analog Alarm registers like APV, LSP, etc.)

*<Type><Address>* (e.g.: V10) *<Type><Address><Format>* (e.g.: V10F) *<Type><Address>.<Bit>* (e.g.: V10.2) *<Type><Address><Format><String Length>* (e.g.: V10ST2, V10STS2)

where

*- Type:* Register type (V=Variable Memory ; K=Constant Memory ; TCP=Timer/Count Preset Memory ; TCC=Timer/Count Count Memory ; WX=Word Input Memory ; WY=Word Output Memory ; X=Discrete Input ; Y=Discrete Output ; C=Control relay, LSP=Loop Setpoint, DCC=Drum Count Current, APV= Alarm process variable etc.);

*- Address:* Address of the device register;

- *- Format:* Data format. It can be **F** for Float or **D** for Double Word, **ST** for strings, **STS** for string swap.
- *- Bit:* bit number (from 0 up to 15) from the word address. It's an optional parameter.
- *String Length* **:** length of the string when using ST or STS

**Tip:** The parameter **Write word bits (0=No/1=Yes)** from the **Communication Parameters** must be set to **1** when enable writing bits in word registers (V, K, TCP, TCC, WX and WY).

 $\frac{1}{2}$ Tip: The suffix ST or STS for strings can be added and accessed for any of the analog registers. The String length parameter is required to be specified in the address to be able to successfully get values as strings.

iii. To drum register (DCP):

- *<Type><Address>***.<Step>** (e.g.: DCP1.12)
- **Type:** Register type (DCP = Drum Count Present)
- Address : Address of the device register
- Step: Step is a parameter of the drum count preset and it is a value between 1 to 16

#### **Note:**

1. String datatypes ST and STS are not supported by when using protocols TBP or NITP. This means strings cannot be used when using Direct Serial or when using UDP/IP or TCP/IP with Serial Encapsulation. They only work with using Direct Ethernet protocol CAMP (TCP and UDP)

2. Drum memory registers DCC, DSC, DCP are not supported by when using protocols TBP or NITP. This means they cannot be used when using Direct Serial or when using UDP/IP or TCP/IP with Serial Encapsulation. They only work with using Direct Ethernet protocol CAMP (TCP and UDP)

## *4.6 Device Configuration*

We can choose several ways to configure the Driver Settings.

- **1. – Protocol: TBP (Serial)**
	- **– Block Size: 7**
	- **– Serial Encapsulation mode: None**
	- **Databits : 8**
	- **Parity : None**
- **2. – Protocol: NITP (Serial)**
	- **– Block Size: 7**
	- **– Serial Encapsulation mode: None**
	- **Databits : 7**
	- **Parity : Odd**
- **3. – Protocol: NITP**
	- **– Block Size: 7**
	- **– Serial Encapsulation mode: TCP/IP**
- **4. – Protocol : TCP (using CAMP)**
	- **– Serial Encapsulation mode: None**
	- **– Block Size: 7**
- **5. – Protocol : UDP (using CAMP)**
	- **– Serial Encapsulation mode: None**

# **Execution**

When installing the driver, it is automatically selected to execute when you start-up the Runtime Environment. To verify if the driver is correctly enabled to start, use the option **Home** + **Tasks** and verify if the Driver Runtime task startup is mode is set to **Automatic**

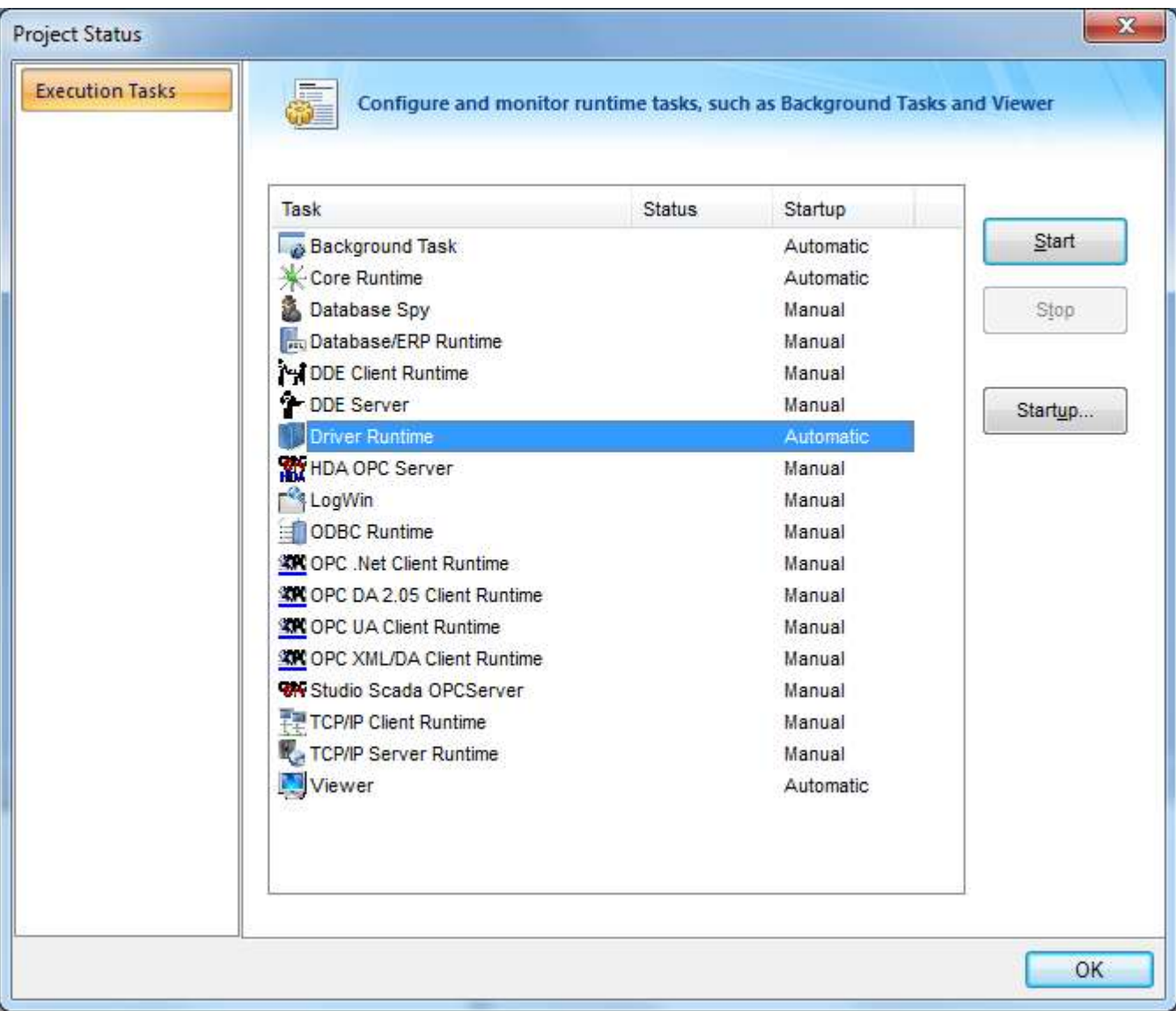

# **Troubleshooting**

After each attempt to communicate using this driver, the tag configured in the field **Read Status** or **Write Status** will receive the error code regarding the kind of failure that occurred. The error messages are:

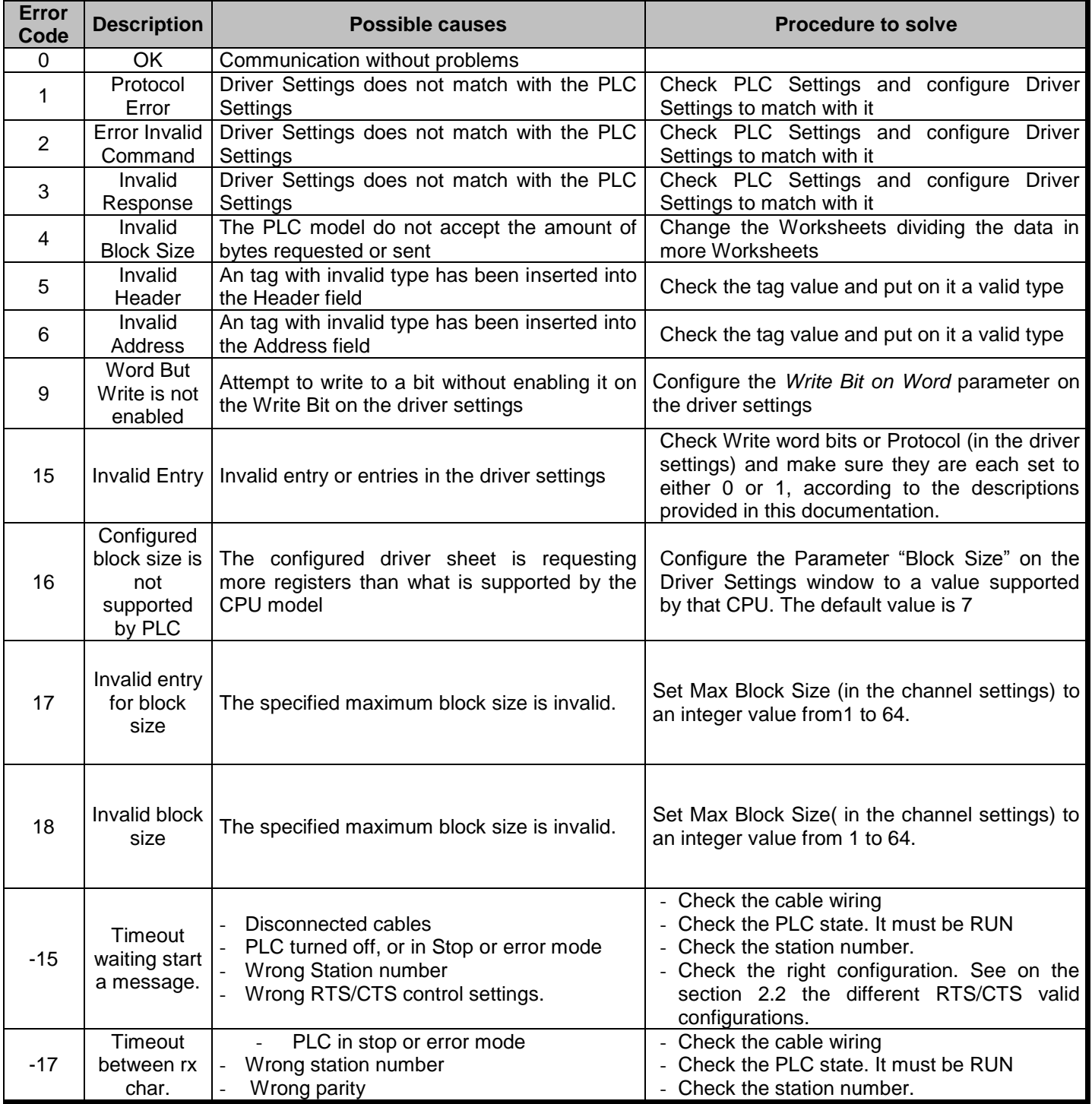

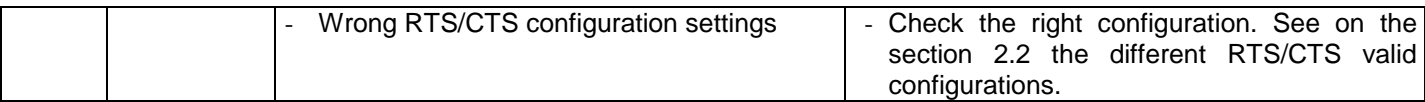

### **List of Error Codes for the protocol sent by the PLC (NITP and CAMP):**

This group of error codes is returned by the remote PLC when an error is encountered processing a task code

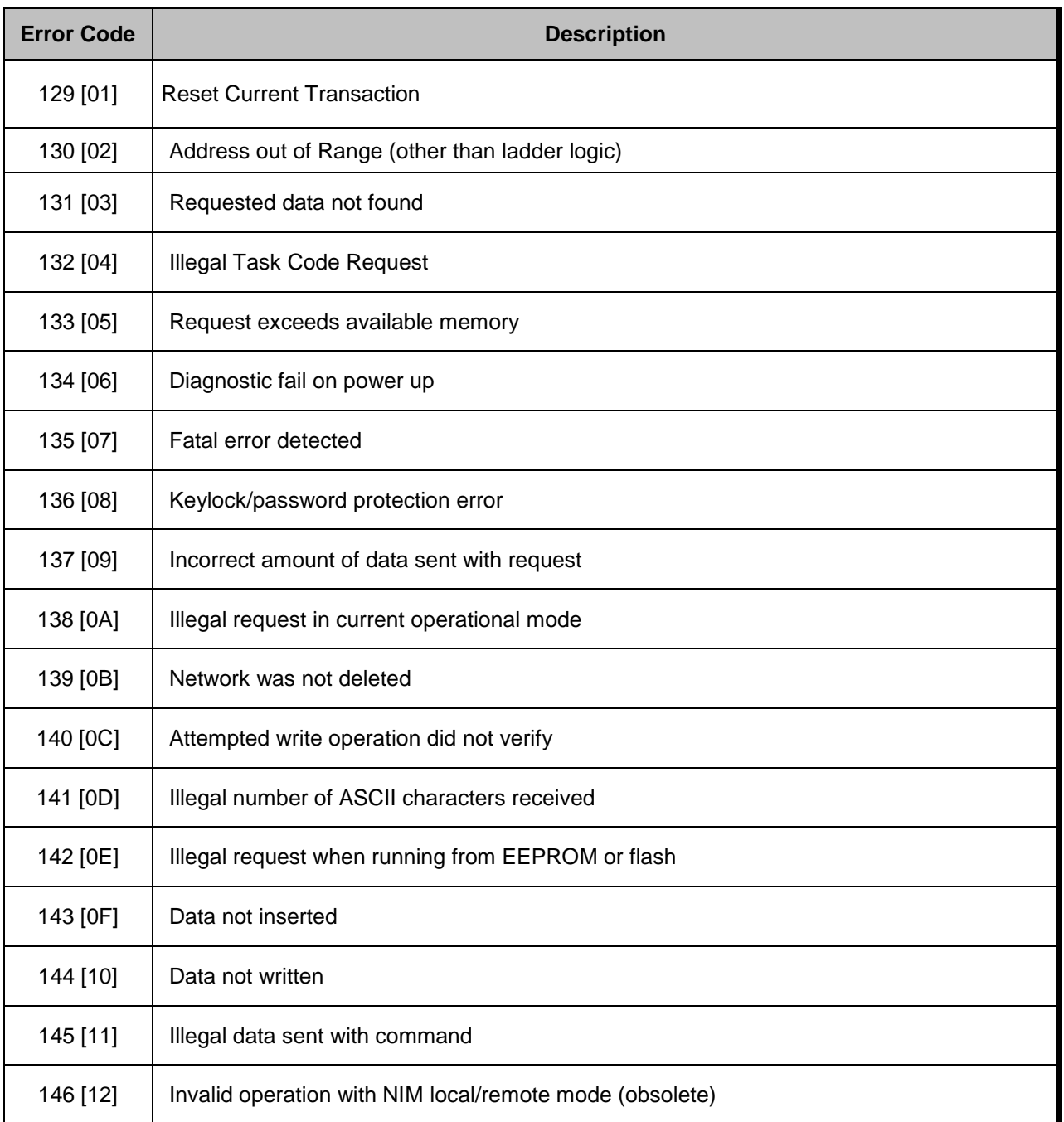

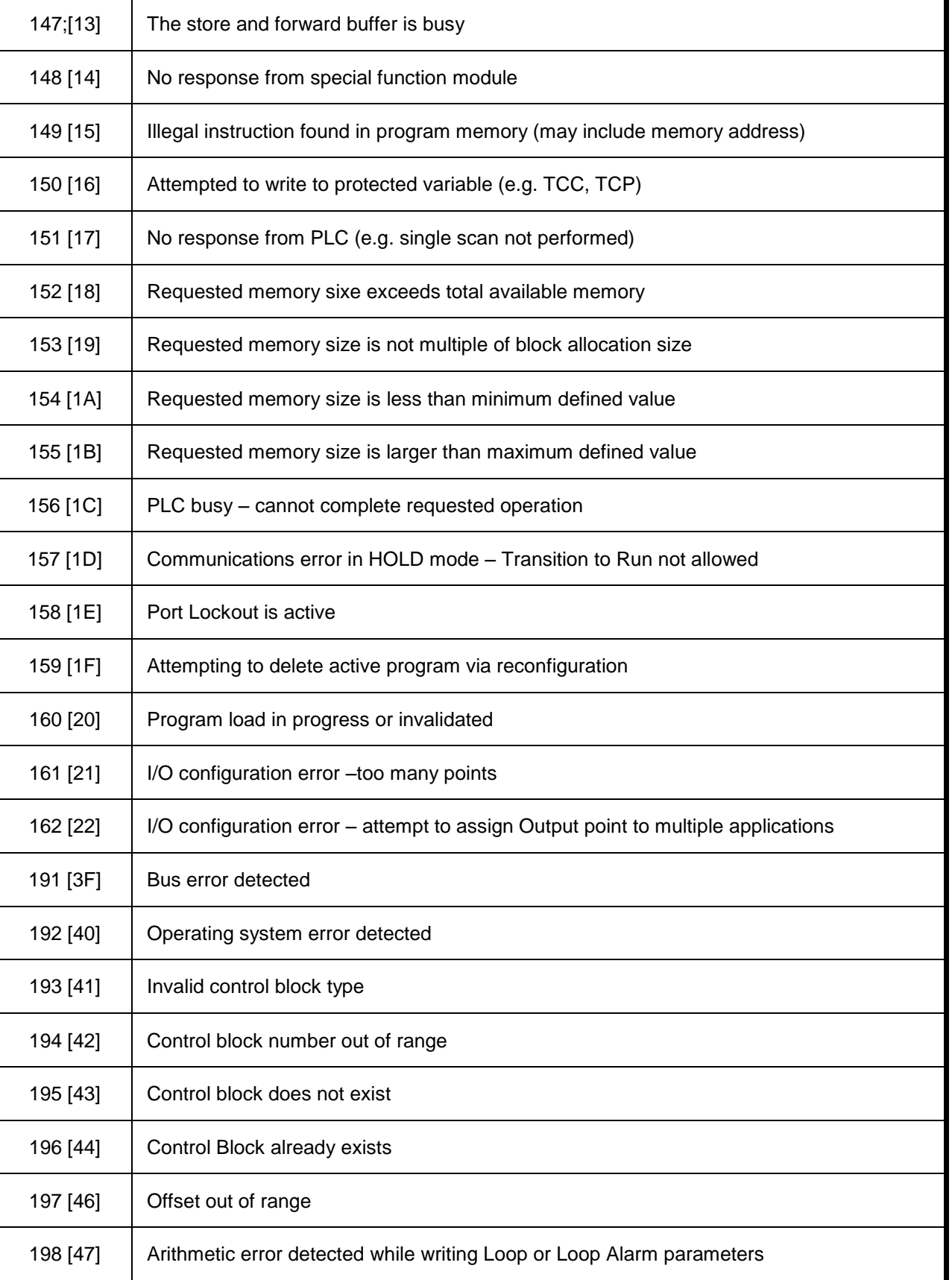

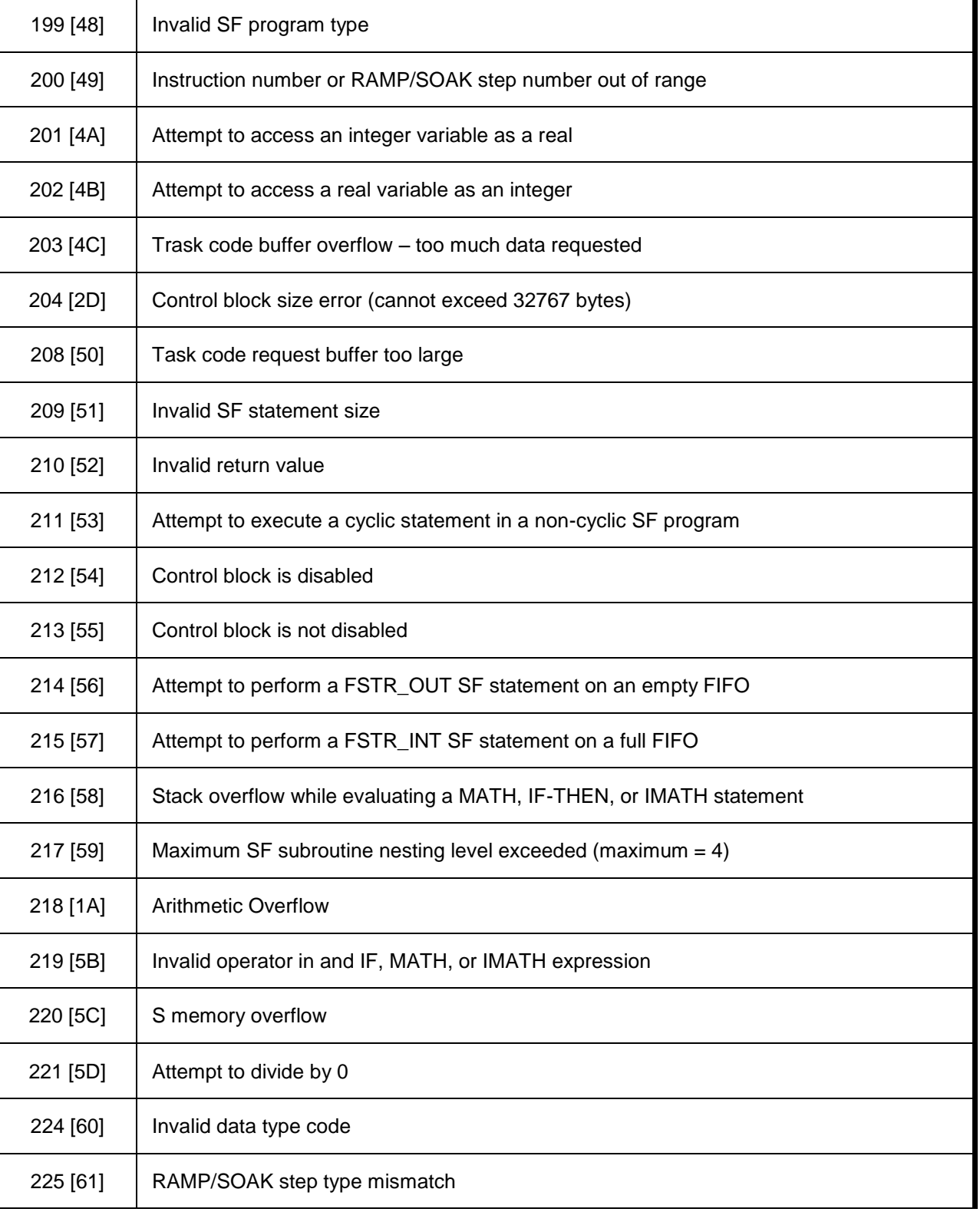

#### **List of Error Codes for the protocol sent by the PLC (CAMP):**

This group of error codes is returned by the remote PLC when an error is encountered processing a task code

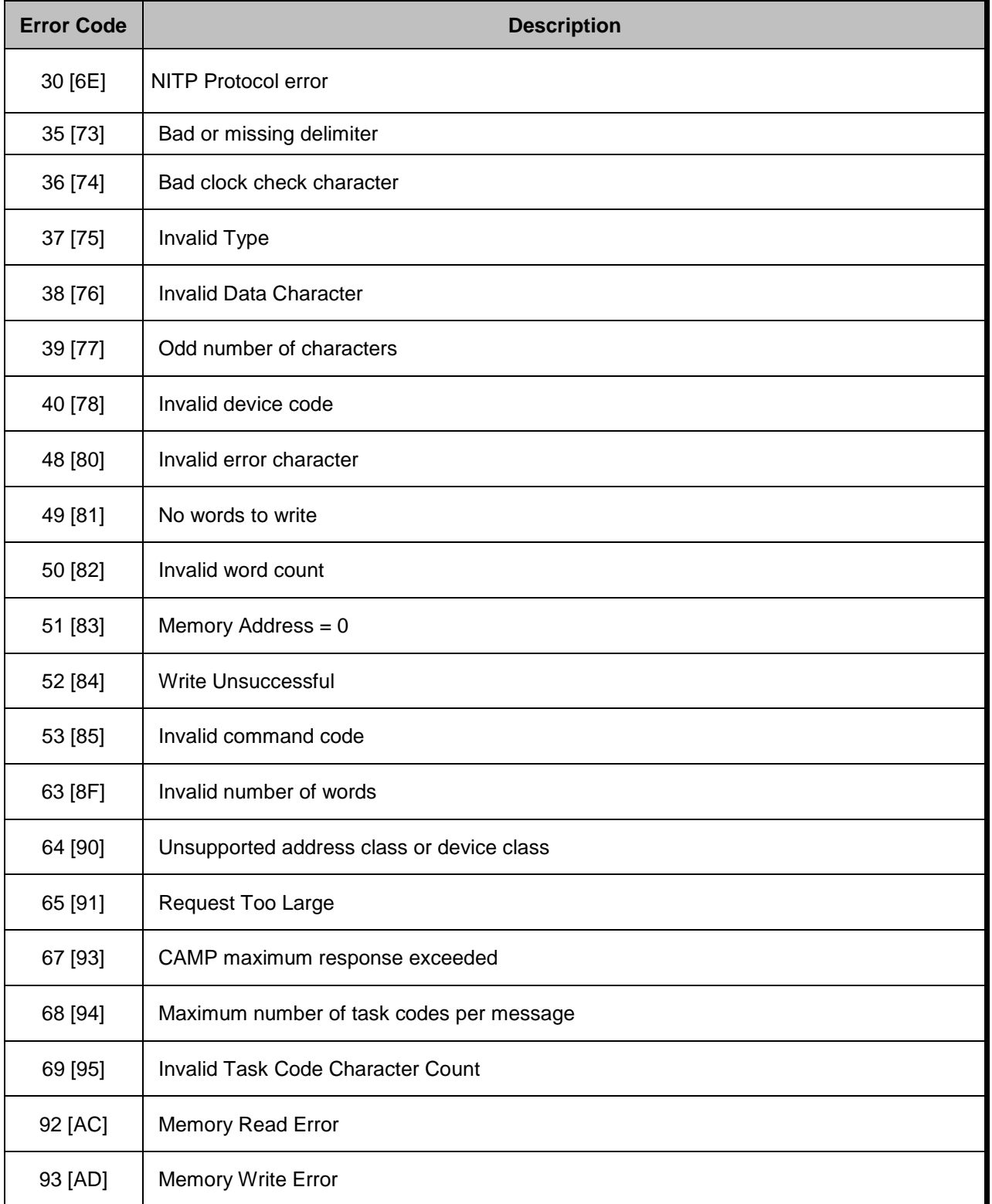

#### 119 [C7] Message Queue Fill

**Tip:** The communication status can be verified by the **output** Window of the Studio's environment or by the **LogWin**  module. To set a log of events for **Field Read Commands**, **Field Write Commands** and **Serial Communication** click with the right button of the mouse on the output window and chose the option setting to select these log events. When testing under a Windows CE target, you can enable the log at the unit (Tools/Logwin) and verify the file celog.txt created at the target unit.

When you are not able to establish the communication with the PLC, first of all establish the communication between the PLC Programming Tool and the PLC. Very frequently the communication is not possible due to a hardware or cable problem, or due an error or lack of configuration at the PLC. Only after the communication between the PLC Programming Software and the PLC is working fine, you can test again the supervisory driver.

When testing the communication with the Studio, you should first use the application sample described at item 7 (if it's available), instead of the new application that you are creating.

If is required to contact technical support, please have the following information available:

- Operating System (type and version): To find this information use the Tools/System Information option
- Project information: It is displayed using the option Project/Status from the Studio menu
- Driver version and communication log: Available from Studio Output when running the driver
- Device model and boards: please refer to hardware manufacture's documentation

# **<del>■</del> Application Sample**

Studio provides a configured project to test the driver. It is strongly recommended to do some tests with this application before beginning the configuration of the customized project, for the follow reasons:

- To understand better the information covered in section 4 of this document.
- **To verify that your configuration is working.**
- To certify that the hardware used in the test (device  $+$  adapter  $+$  cable  $+$  PC) is in working conditions before beginning the configuration of the applications.

**Note:** The Application Sample is not available for all drivers.

The Studio application can be found in the Studio installation CD or DVD, under /Examples/Communication/TI500.zip.

To perform the test, you need to follow these steps:

- **Configure the device communication parameters using manufacturer programmer software.**
- $\mathbf{r}$ Open the application /Examples/Communication/TI500.zip
- **Execute the application**
- To display the following screen with some information about the communication, please execute the Viewer module in the Studio.

**Tip:** The application for testing may be used like a maintenance screen for the custom application.

# **History of Versions**

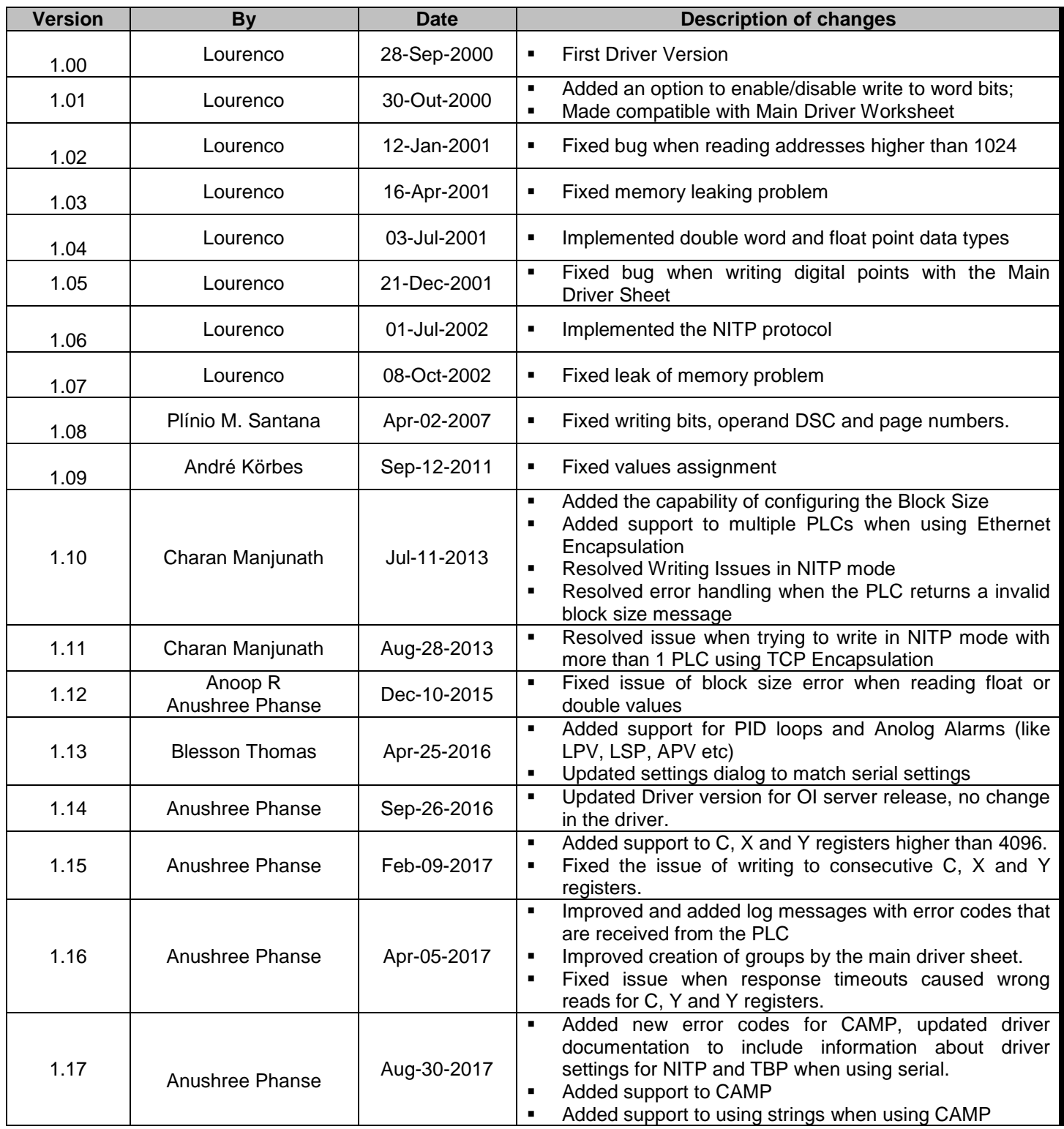

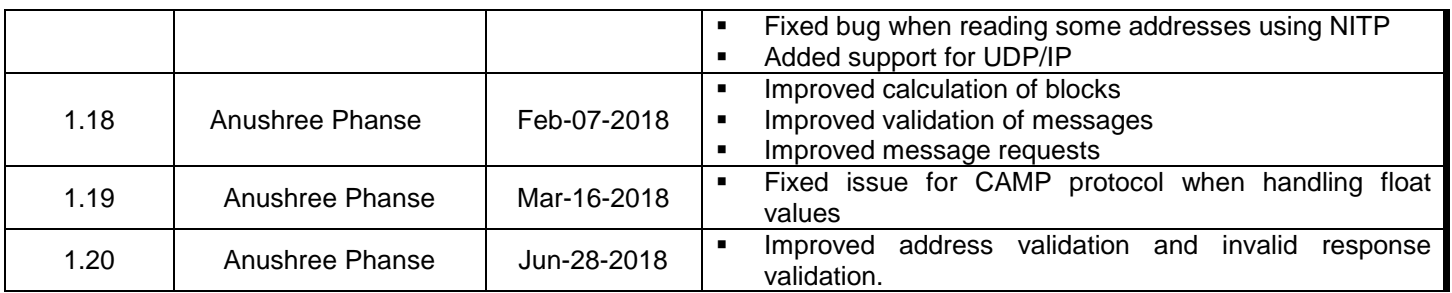